## SMART80 Software Update Procedure

The following steps are to update the software on Medallion SMART platform display system.

- 1) Download the .hex file update to a PC
- 2) Ensure this update file is named App.hex and is not located in a folder or compressed (in a .zip)
- 3) Place App.hex file on a blank USB drive, not inside any folders.
- 4) Place USB stick into the USB adapter cable in the back of the display (pictures 1 & 2)
- 5) Navigate to the settings menu software screen. (picture 3 page 2)
- 6) Press the update button. (picture 4 page 2)
- 7) DO NOT REMOVE THE USB OR SHUT OFF SYSTEM POWER UNTIL COMPLETE
- 8) When complete the display will show a green screen and then reboot.
- 9) At this point it is safe to remove USB stick and battery cycle the unit.

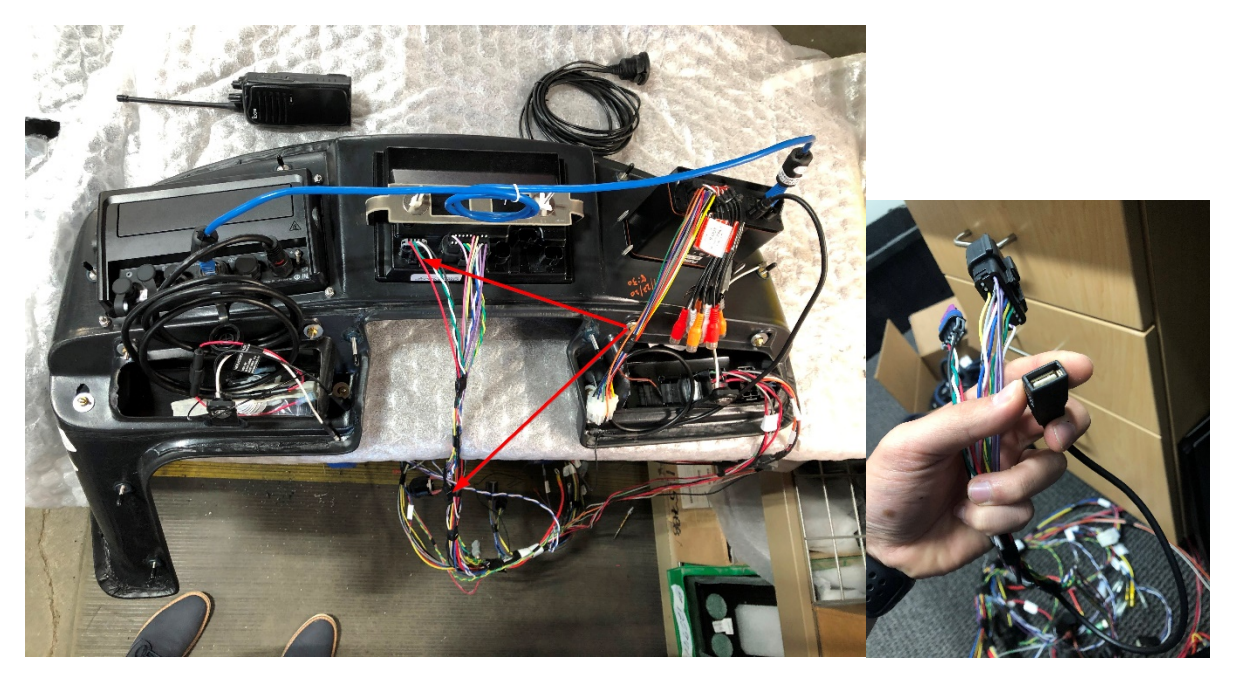

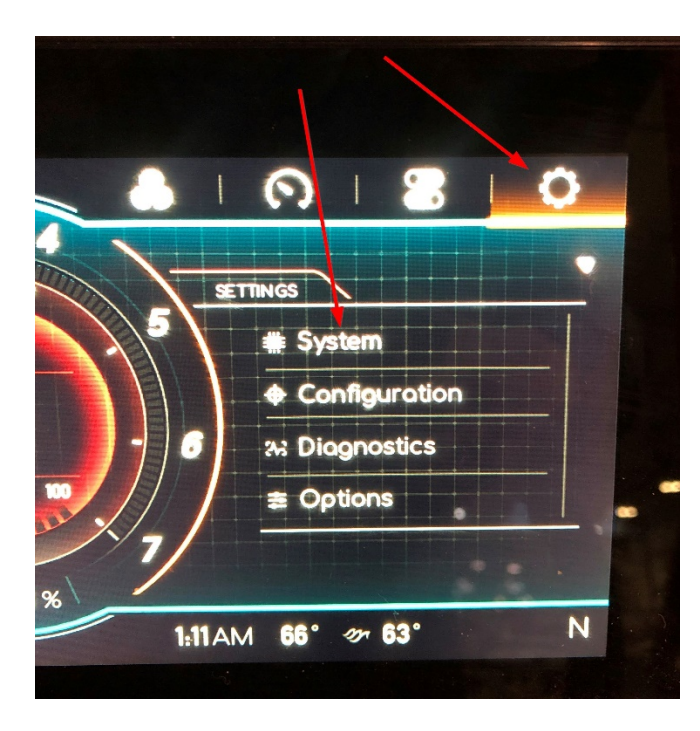

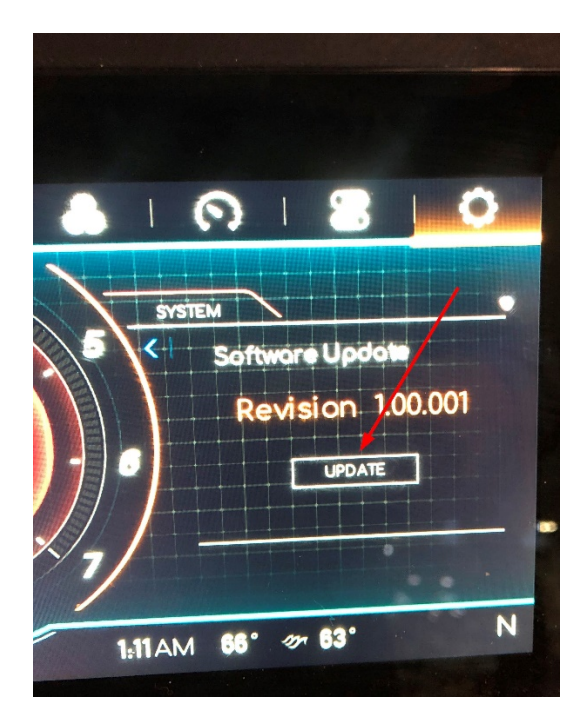